## Deelnemen aan een vergadering zonder een Teams-account

U kunt deelnemen aan een teams-vergadering, ongeacht of u al dan niet een teams-account hebt en op elk apparaat. Bovendien hoeft u ook geen Windows-app te hebben, u kunt ook deelnemen via internet. Hiervoor kunt u de browser **Microsoft Edge** of **Google Chrome** gebruiken. Ook met een Appleproduct kunt u deelnemen aan een teams-vergadering daarvoor gebruikt u de browser **Google Chrome**.

Als u wilt deelnemen als gast, voert u deze stappen uit.

1. Ga naar de uitnodiging voor de vergadering en klik op de blauwgekleurde link "Klik hier om deel te nemen aan de vergadering". Een voorbeeld van de link ziet u in de afbeelding hier onder. De uitnodiging heeft u per mail ontvangen en u vindt de link boven in de mail.

## Microsoft Teams-vergadering

Neem deel via uw computer of mobiele app Klik hier om deel te nemen aan de vergadering

Meer informatie | Opties voor vergadering

2. Hiermee opent u een webpagina, waar u twee opties ziet:**De Windows-app downloaden** en **Deelnemen op het web**. Klik op "Deelnemen op het web". U krijgt in uw browser vragen of het in orde is voor teams om uw microfoon en camera te gebruiken. Zorg ervoor dat u dit toestaat, zodat u kunt zien en horen bij de vergadering.

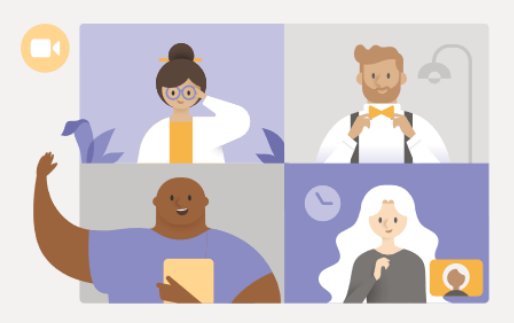

Ervaar het beste van Teams-vergaderingen met de desktop-app

De Windows-app downloaden

Deelnemen op het web

Hebt u de Teams-app al? Nu starten

## 3. Deelname via het web ziet er zo uit:

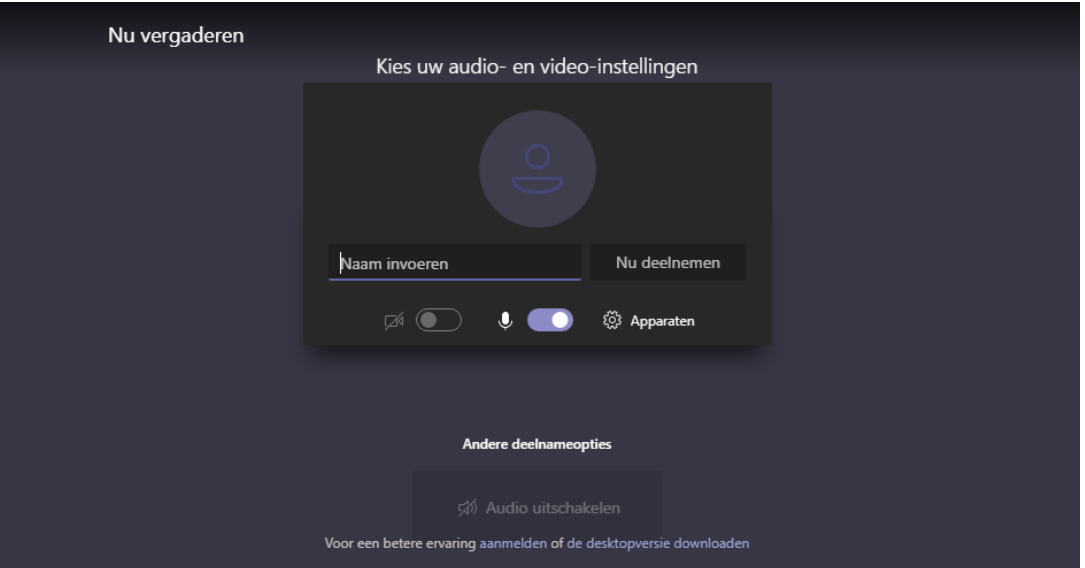

Geef hier uw naam op waaronder de andere deelnemers u kunnen herkennen, kies uw audio- en video-instellingen en klik op "Nu deelnemen". U wordt nu in de digitale lobby geplaatst totdat de organisator u toelaat in de vergadering. (Dit gebeurt alleen wanneer een lobby is ingericht, wanneer dit niet zo is, komt u direct in de vergadering terecht.)

U bent nu een deelnemer van de vergadering en kunt meteen het gesprek starten.

## Betekenis icoontjes op de menubalk binnen Teams-vergadering

⊟

සී

Wanneer u met uw muis beweegt, verschijnt een menubalk in het scherm. Sommige functies zijn niet beschikbaar wanneer u deelneemt als gast.

Aan/Uitzetten eigen camera: U

00:25

□

Aan/Uitzetten eigen microfoon:

 $\overline{\mathbb{R}}$ 00:25 回 සී ... □

 $\blacksquare$ 

...

Delen van scherm starten/stoppen:

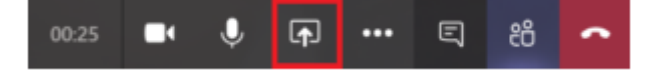

Menu voor verschillende mogelijkheden:

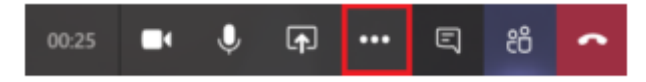

- Apparaatinstellingen weergeven
- Volledig scherm openen

Aan/uitzetten gesprek weergave (chat):

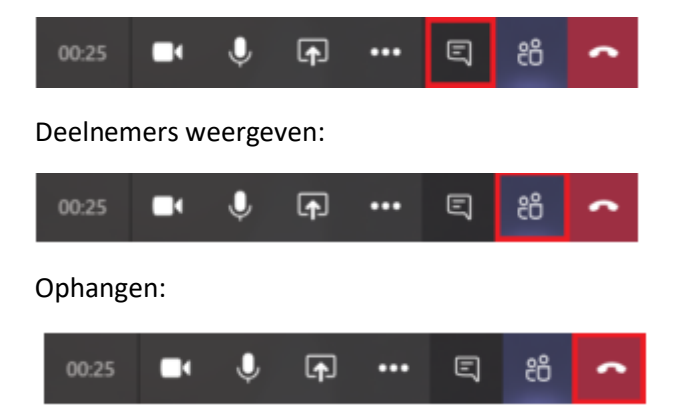